## **Unirse a una reunión de Google Meet**

## **#1. Únase desde un evento de calendario**

Vea sus reuniones programadas en Calendario y únase rápidamente a una videoconferencia.

- 1. En [Calendario,](https://calendar.google.com/) haga clic en el evento al que desea unirse.
- 2. Haga clic en Unirse a Hangouts Meet y, en la ventana que se abre, haga clic en Unirse ahora.

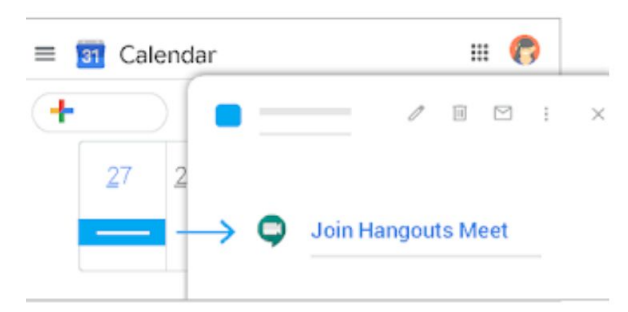

## **# 2. Únase desde un Meet**

In Meet, puede seleccionar un evento programado o puede ingresar un código de reunión o un apodo.

Seleccione un evento programado:

1. Desde su correo electrónico, haga clic en los 9 cuadrados en la esquina superior derecha de GMAIL (llamado waffle). Haga clic en el icono de Google Meets

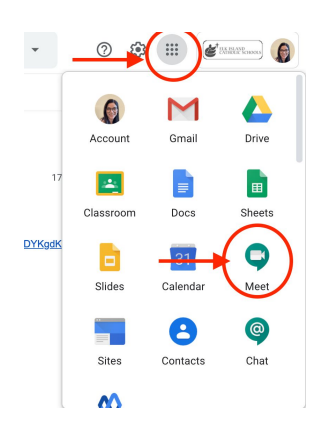

- 2. En un navegador web, ingrese <https://meet.google.com/>.
- 3. Seleccione la reunión de su lista de eventos programados.
- 4. Haga clic en Unirse ahora.

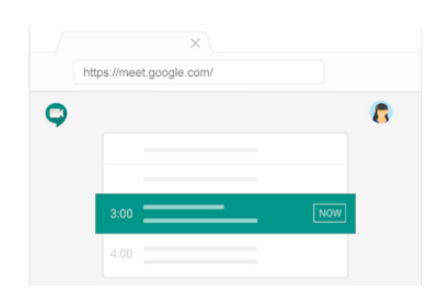

Ingrese un código de reunión o un apodo:

- 1. en un navegador web, ingrese [https://meet.google.com](https://meet.google.com/).
- 2. Haga clic en Unirse o iniciar una reunión.
- 3. Ingrese un código de reunión o un apodo.
	- El código de la reunión es la cadena de letras al final del enlace de la reunión. No es necesario que ingrese los guiones.
	- Un apodo es una fase significativa, como "nuestro-encuentro". Otras personas de su organización pueden unirse a la misma reunión si usan el mismo apodo.
	- Si su organización ha comprado e instalado un [C](https://gsuite.google.com/products/hangouts-meet-hardware/)onozca el [dispositivo](https://gsuite.google.com/products/hangouts-meet-hardware/) de [hardware](https://gsuite.google.com/products/hangouts-meet-hardware/), también puede escribir el código de reunión o el apodo en ese dispositivo.
	- Deje el campo en blanco para iniciar una nueva reunión con un nuevo código.
- 4. Haga clic en Continuar y luego en Unirse ahora.

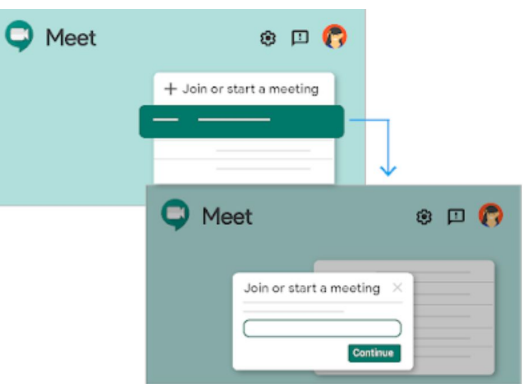

## **# 3. Únase desde su CORREO ELECTRÓNICO con una URL de enlace de reunión**

A veces no hay tiempo suficiente para programar una reunión y reservar una sala. Con Hangouts Meet, puedes unirte a una videoconferencia improvisada haciendo clic en la URL del enlace de la reunión que el profesor envió a tu correo electrónico.

- 1. Haga clic en el enlace de la reunión que se le envió en un correo electrónico.
- 2. Siga las indicaciones en pantalla para unirse a la reunión.

Esprofesor posible que eldeba aprobarlo si intenta unirse a la reunión de otra organización o no tiene una cuenta de Google.

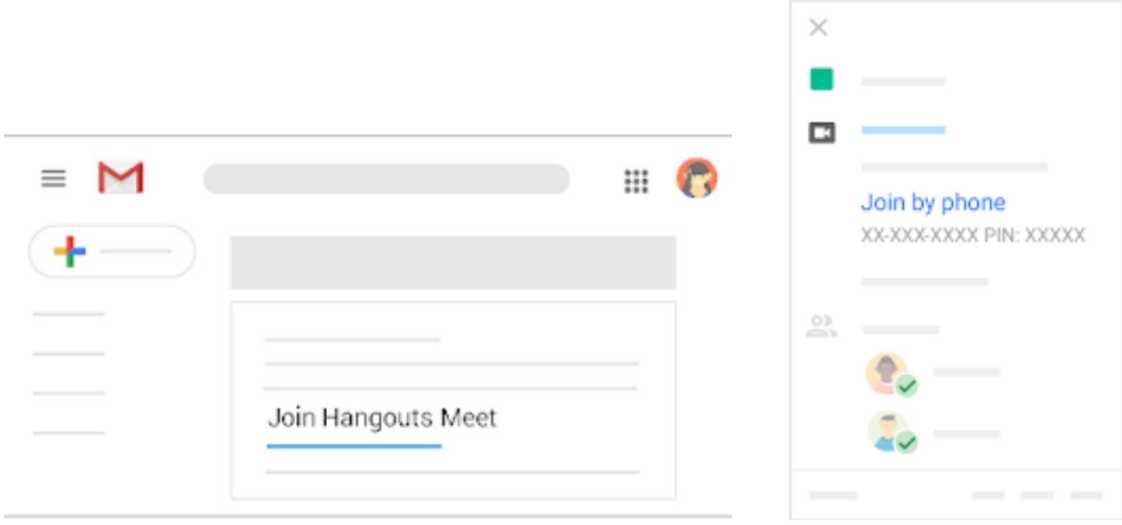